## **Guide for Understanding Lookup Functions and Table Relationships in Excel**

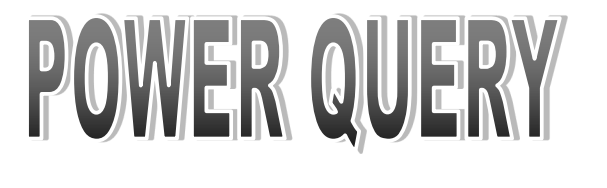

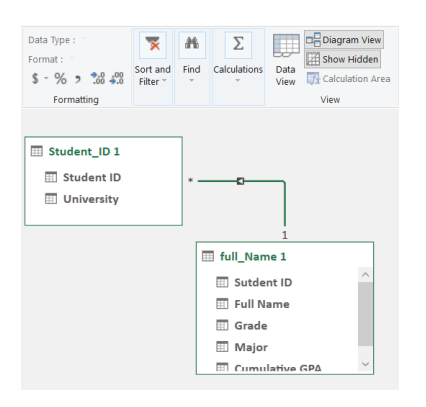

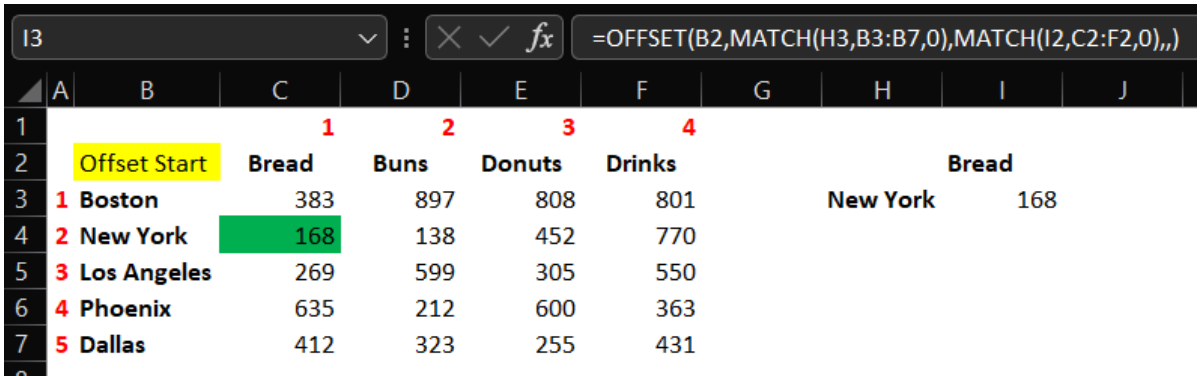

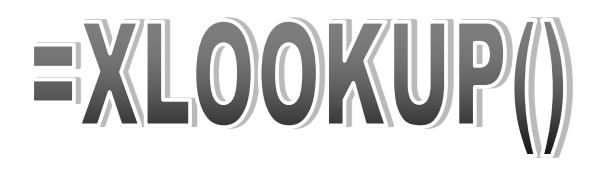

#### **=INDEX(C3:F7,XMATCH(H3,B3:B7,0),XMATCH(I2,C2:F2,0))**

Paul Barnhurst

#TheFPandAGuy

Contact: [pbarnhurst@thefpandaguy.com](mailto:pbarnhurst@thefpandaguy.com)

Website: TheFPandAGuy.com

LinkedIn: [Paul Barnhurst](https://www.linkedin.com/in/paulbarnhurst/) 

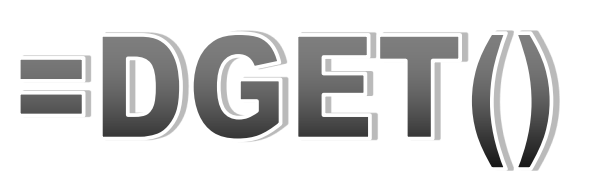

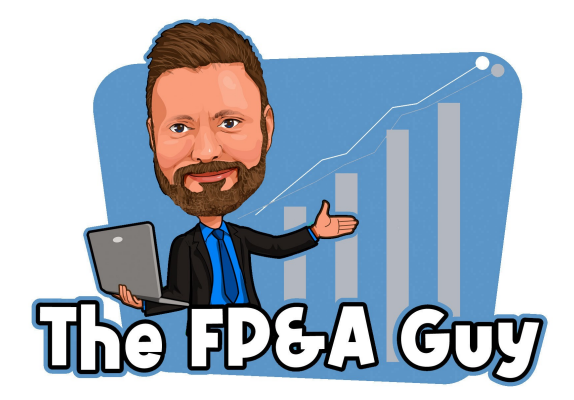

Excel Lookup Functions Include:

- 1. Vlookup Used to return a lookup value from a column in a vertical table/array of data.
- 2. Hlookup Used to return a lookup value from a row in a horizontal table/array of data.
- 3. Index/Match/Match\* Used for two-way lookups and returns a row/column position from a table/array of data.
- 4. Offset/Match/Match\* Another way of doing a two-way lookup and returns a row and column position based on the starting cell reference.
- 5. Lookup Used to look in a single row or column and return a value from the same position in a second row or column. Compatible with all versions of Excel
- 6. DGet Excel database function used to return a record based on a set of criteria.
- 7. Xlookup A relatively new array formula that allows performing a one-way or two-way lookup in a horizontal or vertical fashion. The formula is only available in Office 365.

\*Note: Match can be replaced with the new XMatch function which is only available in Office 365.

**Many an Excel argument has happened over which formula is best for conducting a lookup. The reality is the formula that is best is the one that gets the job done and is understood by the people using the spreadsheet. All functions have pros and cons. Do what works best for you.**

In addition to the traditional function methods Excel has several non-function methods that can be used for creating relationship, linking and looking up values between different datasets:

- 1. Tables—In Excel one can create two or more unique tables using the Excel table functionality and then relate the tables together via the data model relationships functionality. Relating the tables together makes all values between the tables available.
- 2. Power Query— One can lookup data from any number of tables using the Power Query Merge function. For those familiar with SQL the merge function works like the Join function in SQL which is used to join tables together. The different type of Merges available in Power Query Include:
	- Left Outer Join (all rows from first table, matching from second table)
	- Right Outer Join (all rows from second table, matching from first table)
	- Full Outer Join (all rows from both tables)
	- Inner Join (only matching rows from both tables)
	- Left Anti (rows only in first table)
	- Right Anti (rows only in second table)

3. Power Pivot Data Model—In Power Pivot Tables are related together via data model. This is the same basic method number one and the only difference is the tables are related together in the PowerPivot data model vs Excel. Learning to do this makes available the DAX formula language and is a great place to start learning about Power BI and data models which require building relationships between tables.

**Both function and non-function methods for conducting lookups and relating data sets together have pros and cons and learning all the methods allows one to select the best method for the job at hand.** 

1. **Vlookup** — used for conducting a vertical lookup in Excel.

Syntax: =Vlookup( lookup\_value, table\_array,Col\_Index\_Num, [range\_lookup])

- Lookup Value—This is the lookup value, in below example this is the Student Id that we are looking up.
- Table Array—The area containing the values that are being looked up. In the example below it's the table with Student ID and Full Name columns.
- Index Num—This is the column number that contains our values. This is column 2 and this column will return the full name.
- Range\_lookup—This is optional as signified by the brackets in the syntax. Used to return an exact match or approximate match. Exact Match is false and approximate match is true, defaults to approximate match if no value entered.

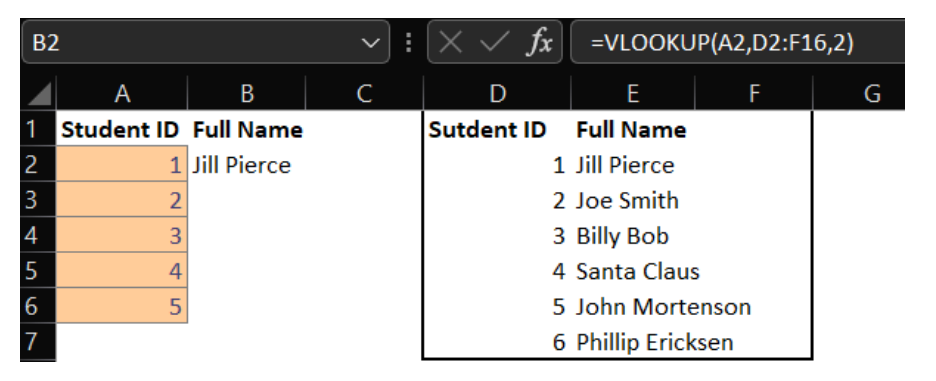

2. **Hlookup**— Used for conducting a horizontal lookup in Excel. The syntax and logic is the same for a horizontal lookup (Hlookup) the only difference is the table/array the data being pulled from is in a horizontal format instead of vertical format.

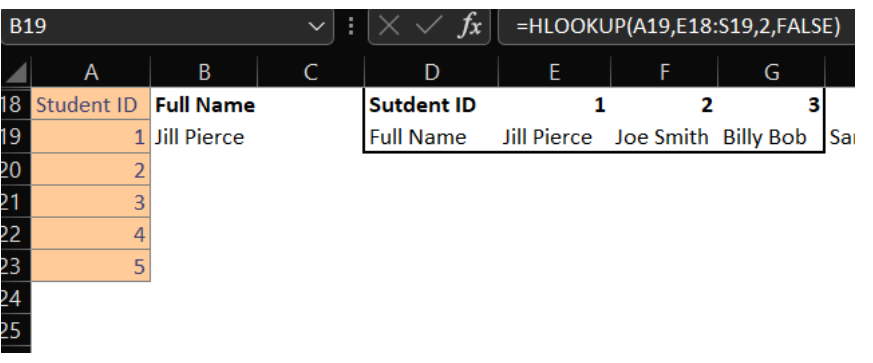

#### 3. **Index-Match-Match or Index-XMatch\*-XMatch\*** — used for conducting a two-way lookup in Excel.

Syntax: = Index (array, row\_num, [Col\_num])

Syntax: = Match (lookup\_value, Lookup\_array,[match\_type]

Syntax: = XMatch (Lookup\_value, Lookup\_array,[match\_mode],[Search\_Mode]

Index—The first argument in an index formula is the array/table that contains the data being searched. Below is a two-way table with city, product and corresponding sales for each city and product. The array used in the index formula for the below example would be C3:F7 and would include only the data and not the table headers in the array.

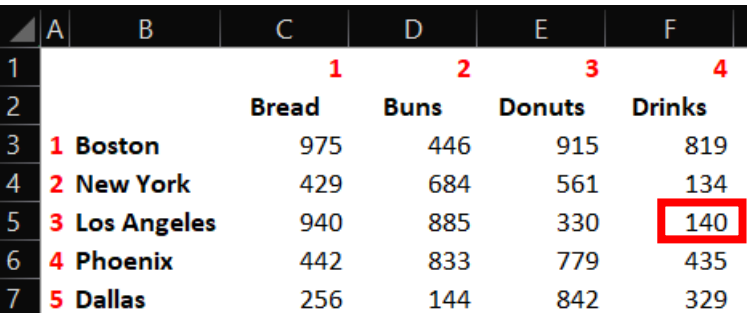

The two match arguments are the way to identify the row and column position that contains the data being returned.

- 1st Match: The first match identifies the row position. In the above example to return Los Angeles the Match function would look like = Match("Los Angeles",B3:B7,0) and it would return the number 3 for the 3rd row in the array.
- 2nd Match: The second match identifies the column position. In the above example to return Drinks my match function would look like = Match("Drinks",C2:F2,0) and it would return the number 4 for the 4th column in the array .

Sample formulas, 1st for Match, 2nd for XMatch

=INDEX(C3:F7,MATCH("Los Angeles",B3:B7,0),MATCH("Drinks",C2:F2,0)), Result = 140

=INDEX(C3:F7,XMATCH("Los Angeles",B3:B7,0),XMATCH("Drinks",C2:F2,0)), Result = 140

\* XMatch performs the same basic function as match but is a more versatile and powerful function that was designed as potential replacement for Match and includes more options in the formula such as match mode and search mode.

4. **Offset-Match-Match or Offset-Xmatch-XMatch** — used for conducting a two-way lookup in Excel.

Syntax: = Offset (reference, rows, cols, [Height],[Width])

Syntax: = Match (lookup\_value, Lookup\_array,[match\_type]

Syntax: = XMatch (Lookup\_value, Lookup\_array,[match\_mode],[Search\_Mode]

Offset: The main difference between index and offset is Index references the whole table and then uses row and column positions to return the data. Where Offset references a set location and one tells it how many rows and columns to move in order to find the desired value. In the below table the offset reference point would start with cell B2 and we would then move down 2 rows and over 1 column in order to return the value for Bread sold in the city of New York which is 168.

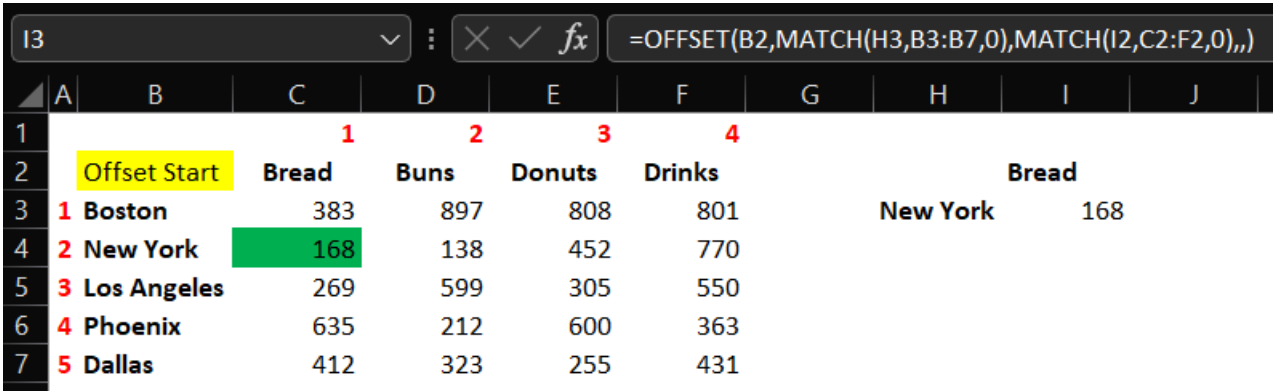

The match functions are used to identify the number of row and column positions the offset should move from the starting position.

- 1st Match: The first match identifies the row position. In the above example to return New York the Match function would look like = Match("New York",B3:B7,0) and it would return number 2 and offset would move down two rows from B2 to B4.
- 2nd Match: The second match identifies the column position. In the above example to return Bread the match function would look like = Match("Bread",C2:F2,0) and it would return the number 1 and offset would move over one column from B2 to C2.

Sample formulas, 1st for Match, 2nd for XMatch.

```
=OFFSET(B2,MATCH(H3,B3:B7,),MATCH(I2,C2:F2,0)), Result = 168
```

```
=OFFSET(B2,XMATCH(H3,B3:B7,),XMATCH(I2,C2:F2,0)), Result = 168
```
5. **Lookup** — Looks in a single row or column and returns a value from the same position in a second row or column. This formula is compatible with all versions of Excel and is the original Excel Lookup formula

Vector Form Syntax: =LOOKUP(lookup\_Value, lookup\_Vector,[result\_vector])

- The lookup value the formula searches for in the vector.
- The lookup vector is a range that contains only one row or column.
- This result vector is optional and contains only one row or column.

In the below example cell B7 is the lookup value, cells A2:A5 is the lookup vector and cells C2:C5 is the result vector. Returns \$200

the price of pants.

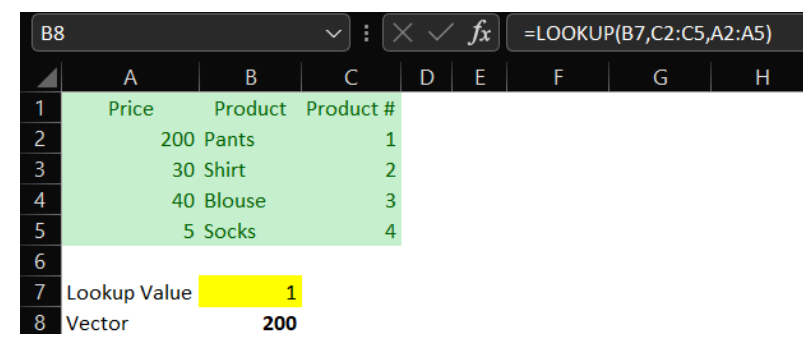

Array Form Syntax: = Lookup (lookup\_Value, array)

- The lookup value the formula searches for in the vector.
- The array contains the range being compared and returns a record matching the lookup value.

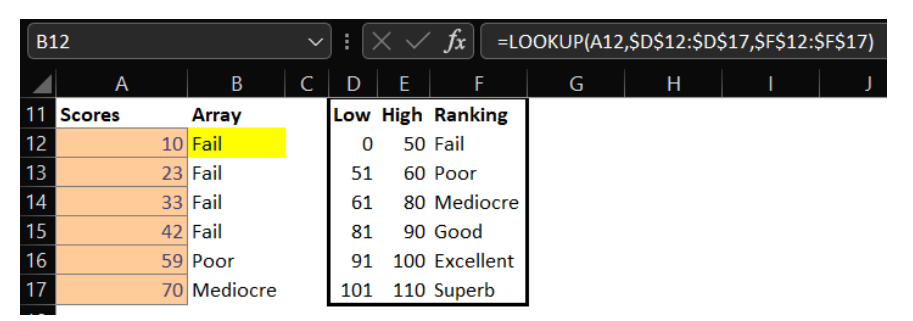

In the above example the function is looking up the scores and returning the corresponding ranking for each score. The score of 10 in the above example is a failing score so it returns fail.

**6. DGET** — This is an Excel database function used to return a single value from a field within a database record that matches certain criteria.

Syntax: = DGET(Database, Field, Criteria)

- Database This is the table of records from the excel file. In below example this is B5:310.
- Field This is the field being returned based on the criteria set. In below example this is "Cost".
- Criteria This is the range of cells that contains the conditions specified in the search criteria. B2:E3 in below example.

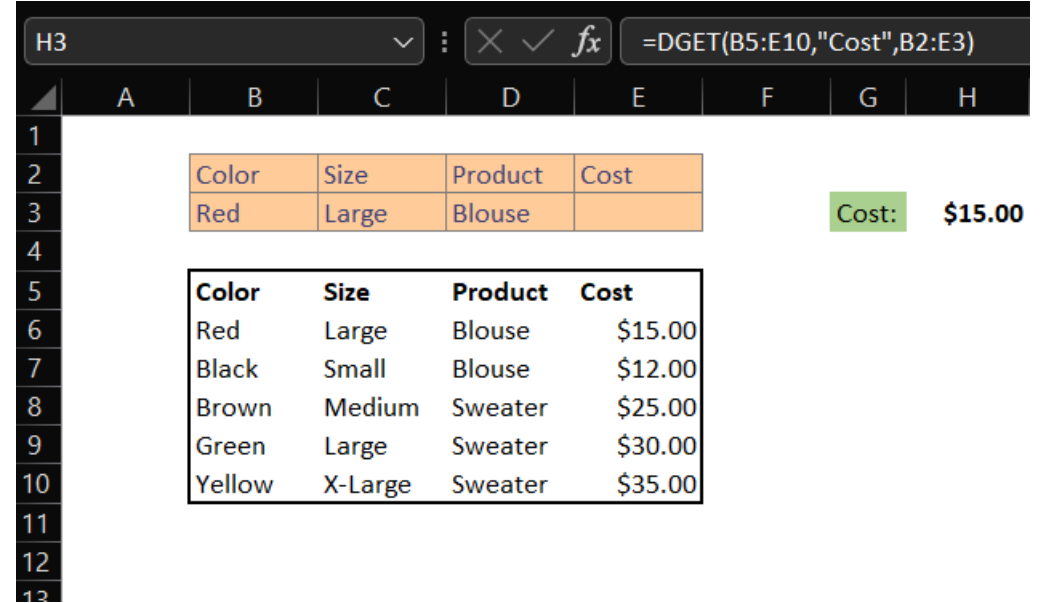

In the above example cell H15 contains the formula that is looking up the "cost" based on the criteria in cells B2:E3. In this case the criteria for lookup incudes a red, large, blouse. The database is cells B5:E10 and the result that the formula returns based on the criteria entered above is \$15.00.

**7. Xlookup** — Xlookup is a new lookup function in Excel and available in Office 365. It is designed to perform the functions of vlookup, xlookup, and Index-Match-Match all in the same function. The below is one of many examples of how to use xlookup for more examples of how to use xlookup review my blog at excelreviews.net

Syntax: = Xlookup(lookup\_value, lookup\_array,[if\_not\_found],[match\_mode],[search-mode])

- Lookup Value The value being looked up. In below example this is Salt Lake, Cell G3
- Lookup Array The array that contains the lookup values we are searching. Below this is E3:E7.
- Return Array  $-$  The array that contains the value to be returned. Below this is A3:a7.
- [If Not Found] This argument is optional and is used when no result is found. Below example is "Salt Lake"
- [Match\_Mode] This is the match mode and has four options including exact, smaller, larger, and wildcard.
- [Search\_Mode] This determines the search order and options include starting at first, last or a binary search.

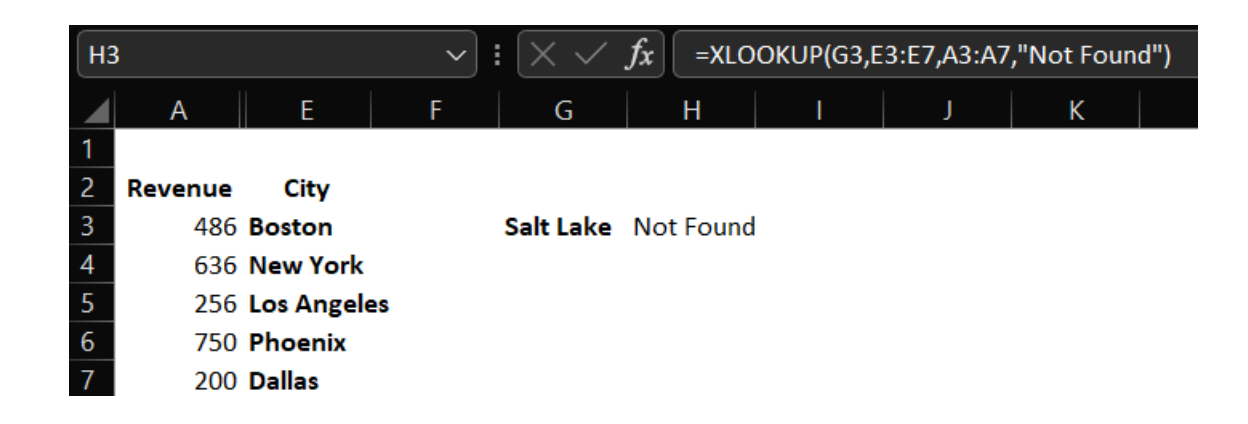

In the above example we are looking up Salt Lake as the lookup value in cell H3 and the lookup array is cells E3:E7 (List of cities) and the return array is A3:A7 (Revenue) and then we have added an optional argument to return "Not Found" if the city in the lookup value does not exist. In the above example the formula returns the answer of Not Found as Salt Lake is not in the list of cities that we have revenue for and therefore cannot be found.

1. **Table Method** — This method instead of using a lookup formula creates a relationship between tables using a foreign and primary column (key). This method works very similar to how a database works when creating relationships between tables. In order to create a relationship click on the data ribbon and select the relationship icon, highlighted by the red box below.

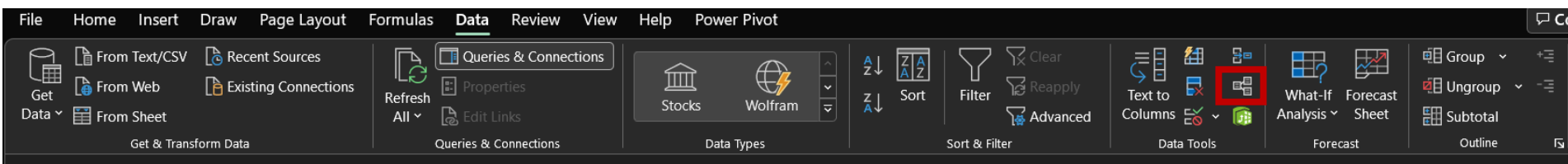

The Create Relationship dialog box will be displayed. In the below example we are linking the Student ID (Foreign Key) from the Full Name table to the Student ID (Primary Key) of the Student ID table. We do this by selecting the tables and the columns that are to be related to each other from each table.

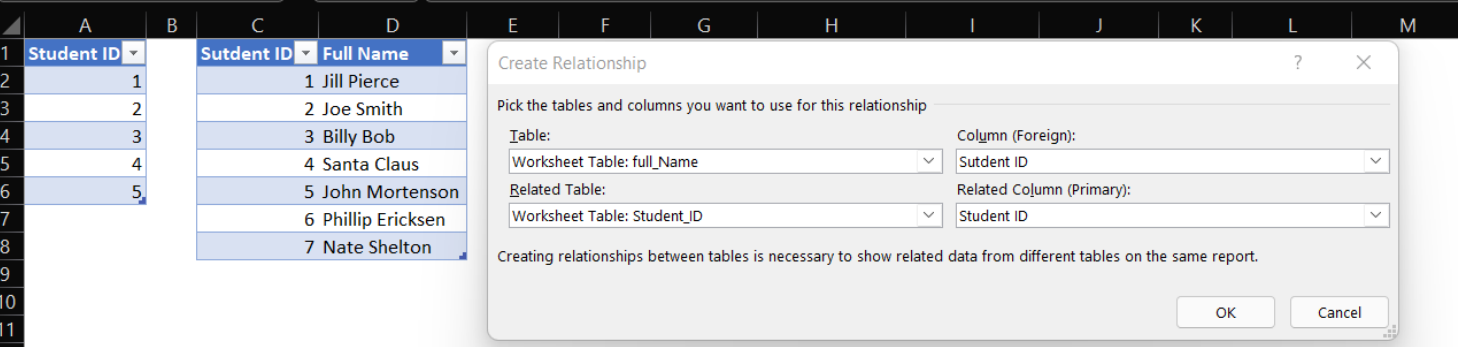

We then insert a PivotTable and when the PivotTable screen comes select the click box Add this data to the Data Model. This makes it possible to view both tables using a PivotTable. See next page for an example of what this looks like.

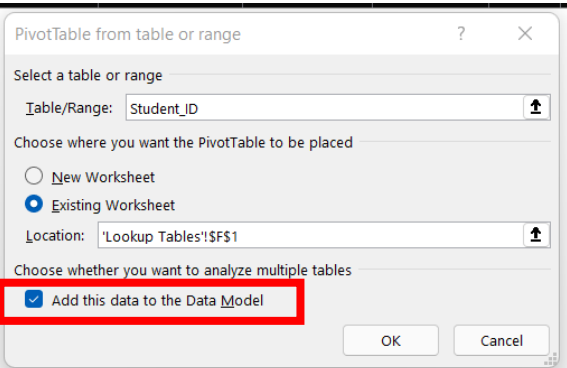

Student\_ID Cumulative

 $\mathbf{1}$  $\overline{2}$  $\overline{3}$ 4 5 6  $\overline{7}$ 

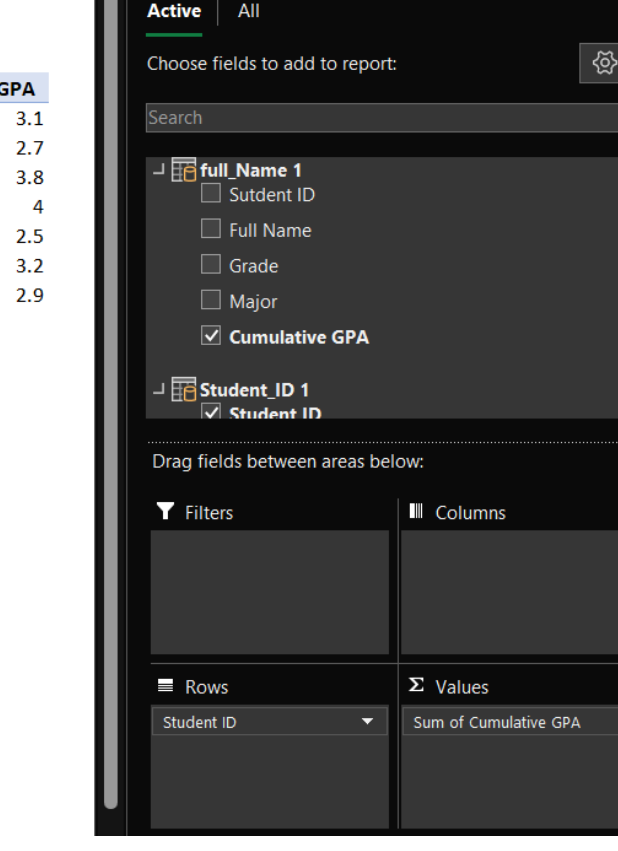

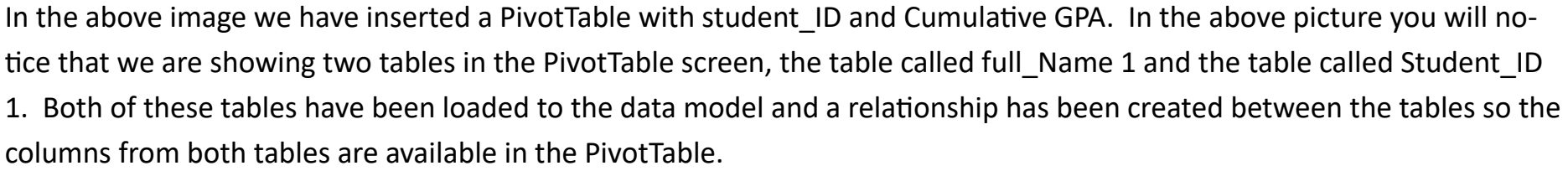

**2. Power Query Merge Columns** — This method involves connecting tables in Power Query via the merge queries functionality and makes it possible to connect any and all columns between the tables.

- After creating the tables in Excel load the tables to Power Query.
- To load a table highlight the desired table for loading and go to Data on the ribbon menu and select the From Sheet icon.

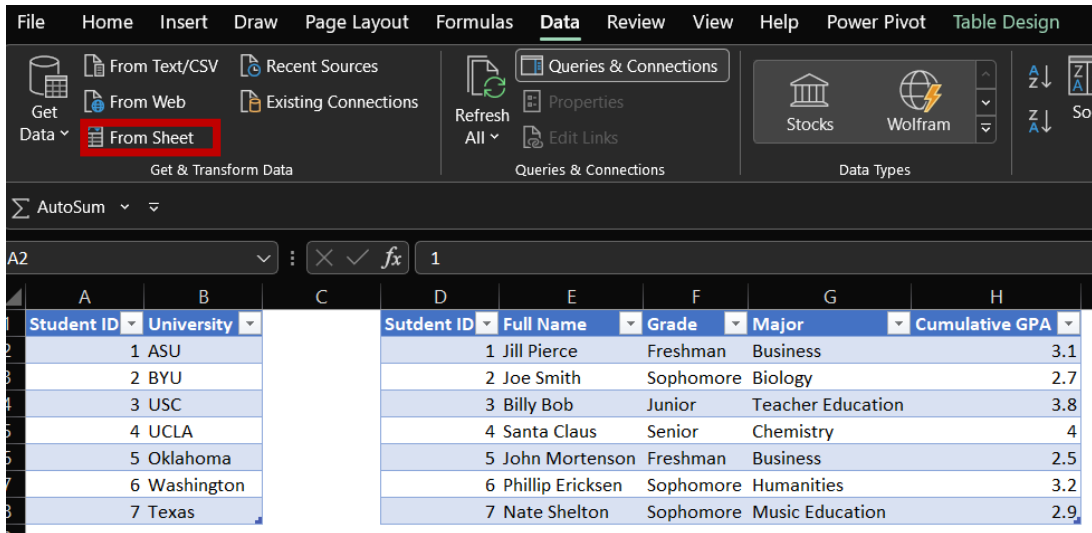

• Click From Sheet and it will load the sheet and bring up the power query window. Repeat this process to load all necessary tables into Power Query, in this example we have two tables Student\_ID and Full\_Name. Once the tables are loaded in Power Query select the Student Id table and select the Merge Queries function and click on merge queries.

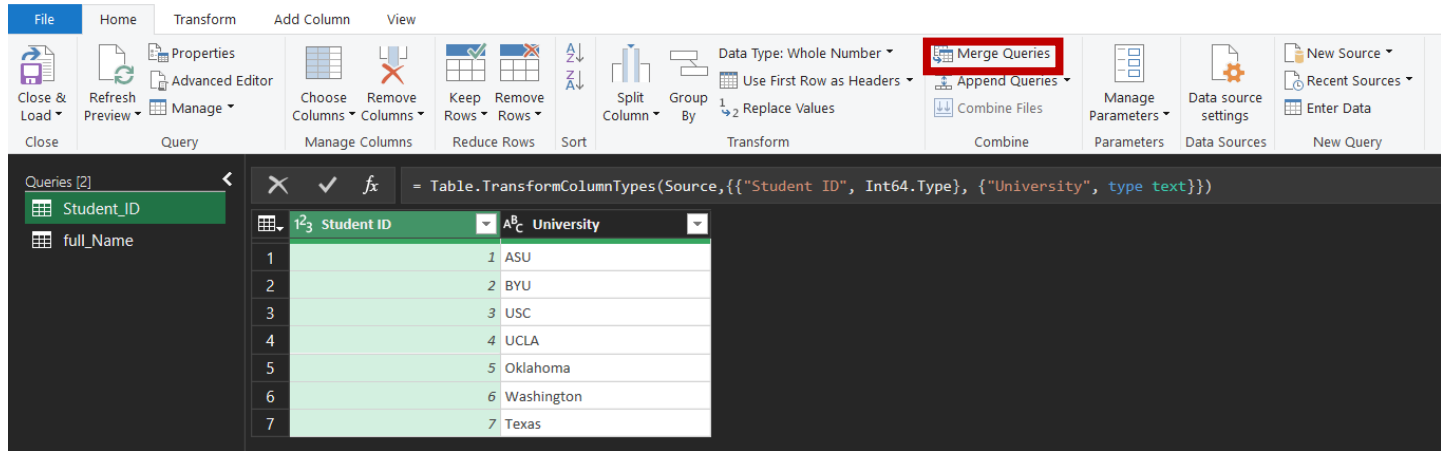

• After selecting Merge Queries the merge query screen will come up as shown below. Select the column from each table that you want to use to join the data together. In the below example we are joining the tables using the Student ID column in each table. When you select a column it will highlight the column green and you can use as many columns as necessary to create a unique ID between the columns.

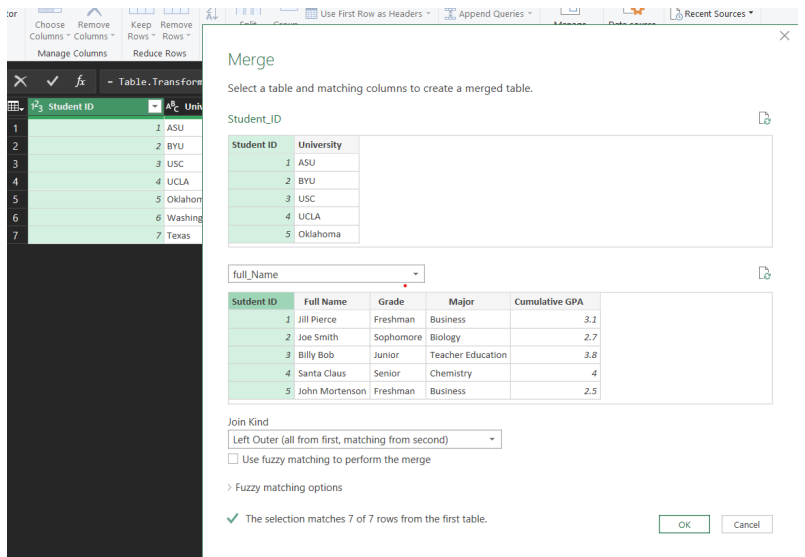

• Once you select ok you will see your table in Power Query with a new column called full name and it will say table. This table will then become available to select by clicking on the double arrow icon on the full name column and selecting the columns you want to add to the student ID table. You can add one or all columns in the full name table to your student Id table. One of the benefits of this approach is you can link all columns together without having to create multiple lookup formulas to add each column one at a time.

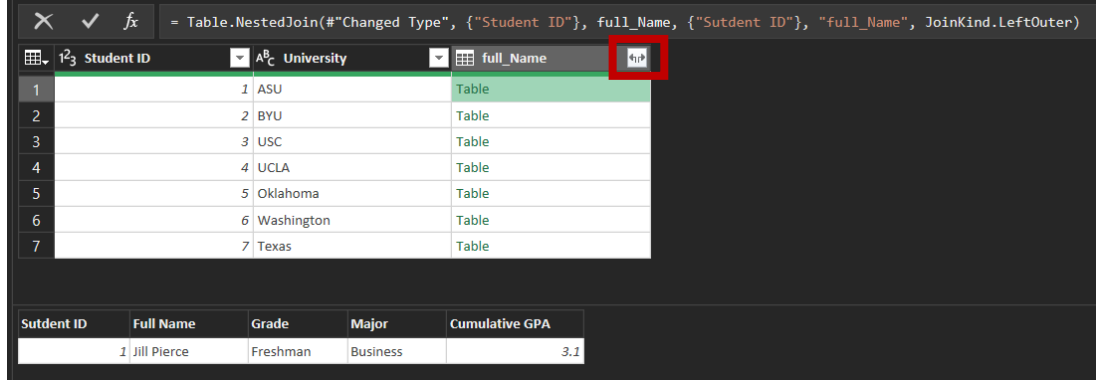

**3. Power Pivot** — This method involves taking the tables you have loaded to Power Query and loading them to the Power Pivot Data Model and then creating a relationship between the tables.

• You can load your tables to Power Pivot by right clicking on the query (Student\_ID )in the queries and connections pane and selecting load to and then clicking on add to the data model when the Import Data screen comes up.

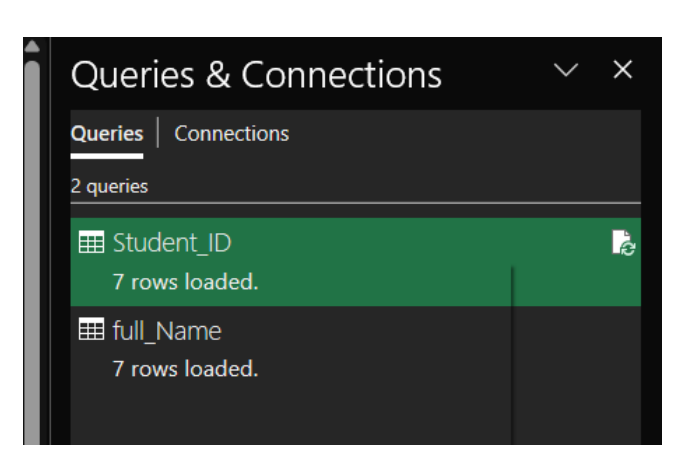

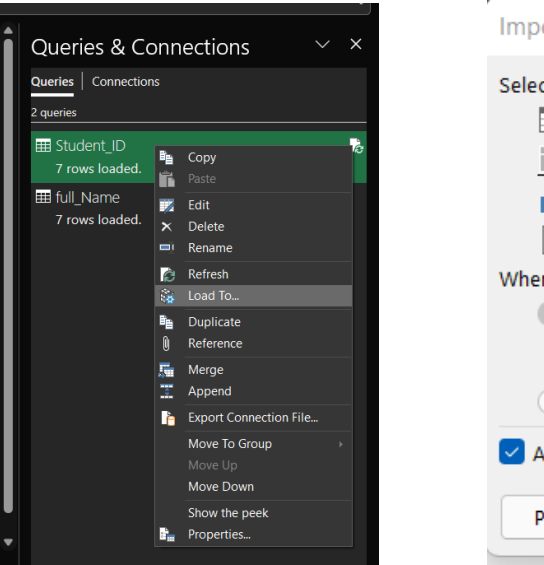

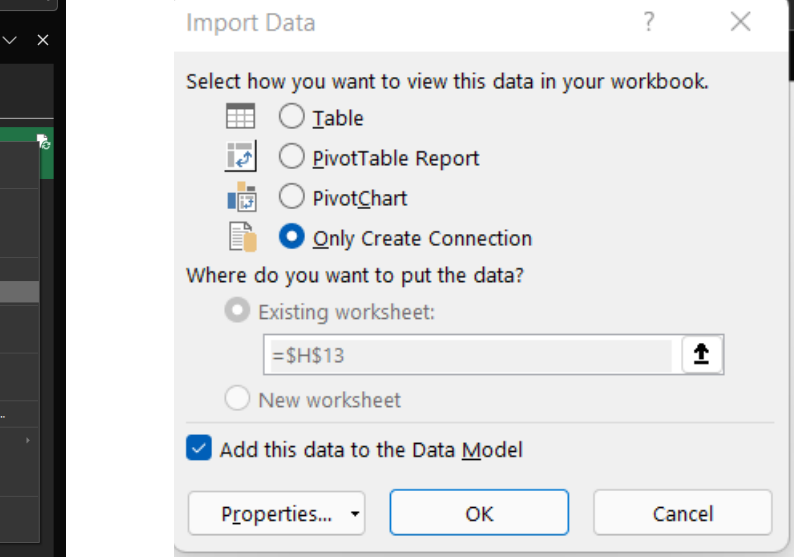

• After adding the tables to the Data Model you will click on Power Pivot on the ribbon and will see the below menu. From the menu you will click on Manage and this will open Power Pivot and you will be able to create a relationship between the tables.

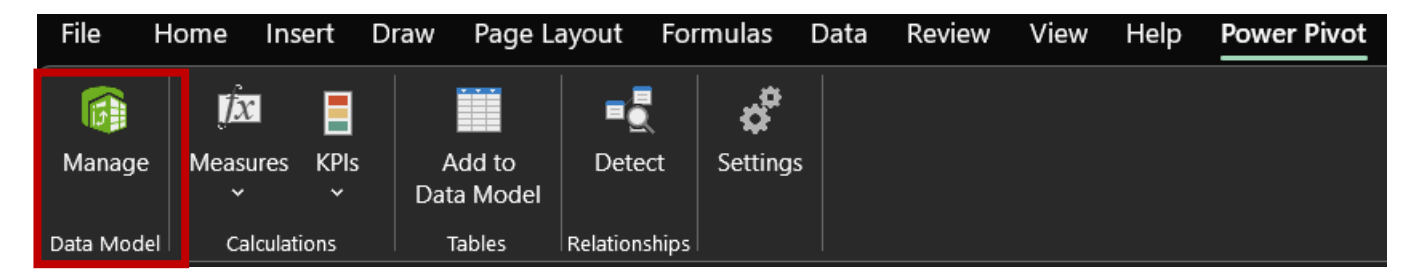

- After clicking on Manage the screen to the right will be brought up and you will be able to see both of your tables and it will have a tab on the bottom to click on either table and see all related columns.
- At this point you will click on Diagram view this will bring up the below screen showing each table as a diagram.
- The Diagram View box as displayed below will come up and you will right click on the column you want to relate. In the below example you would click on Student ID and this will bring up a menu that contains as the first option Create Relationship and you will click on this option.
- The Create Relationship dialog box will appear and you will select the tables and columns that you want to relate and click ok.

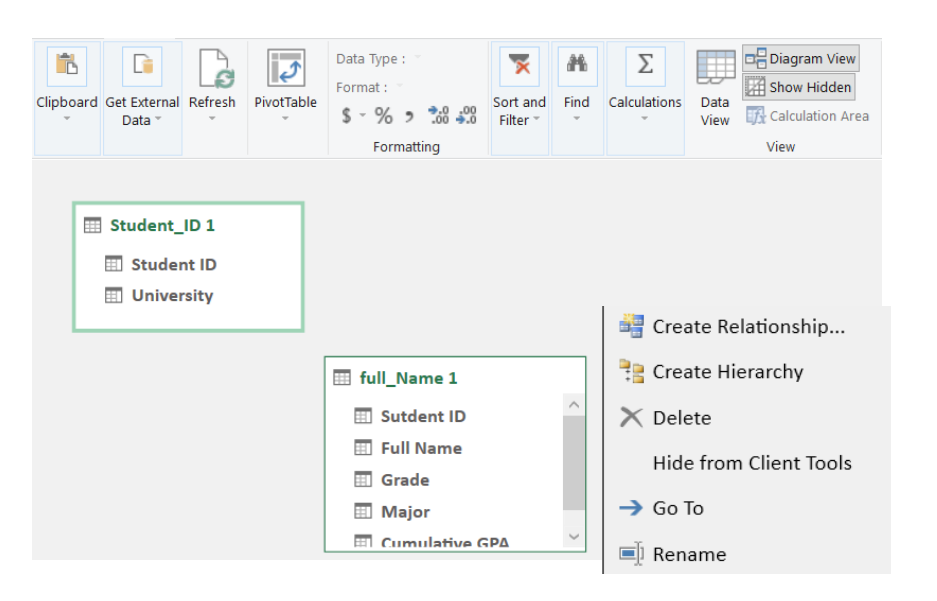

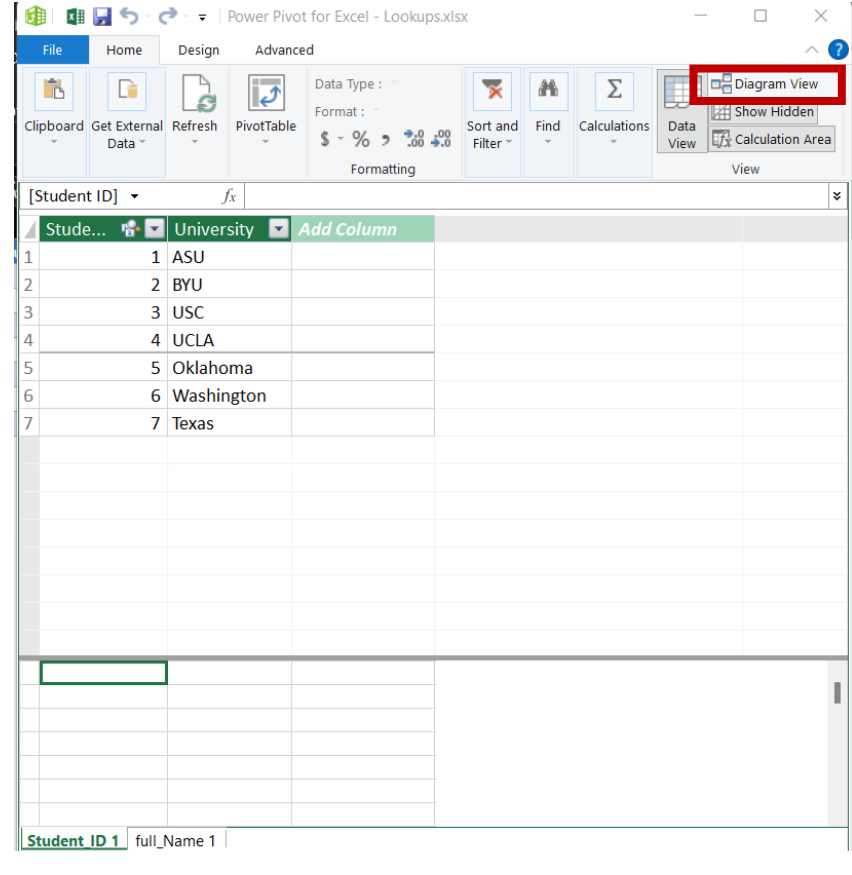

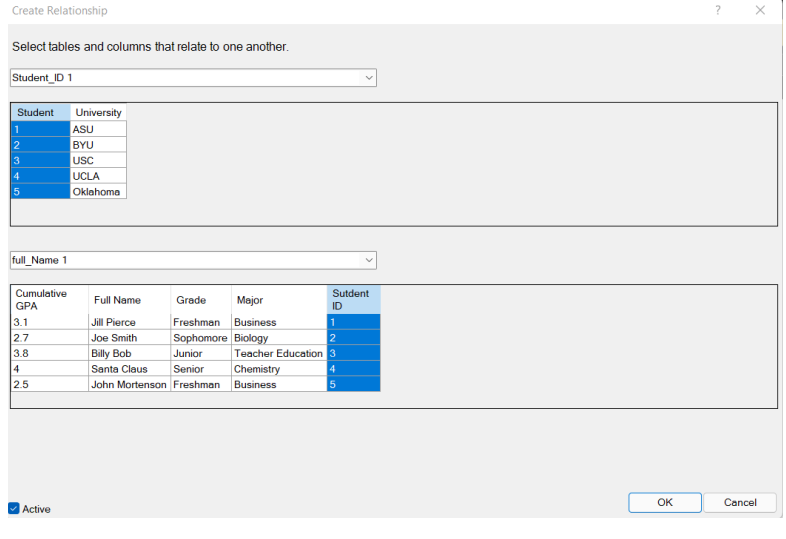

• In Power Pivot after creating the relationships between the tables the diagram view will show the tables with a line between the tables that have a relationship. This is where your data model will be built and makes available reporting that is not easily doable in Excel without Power Pivot.

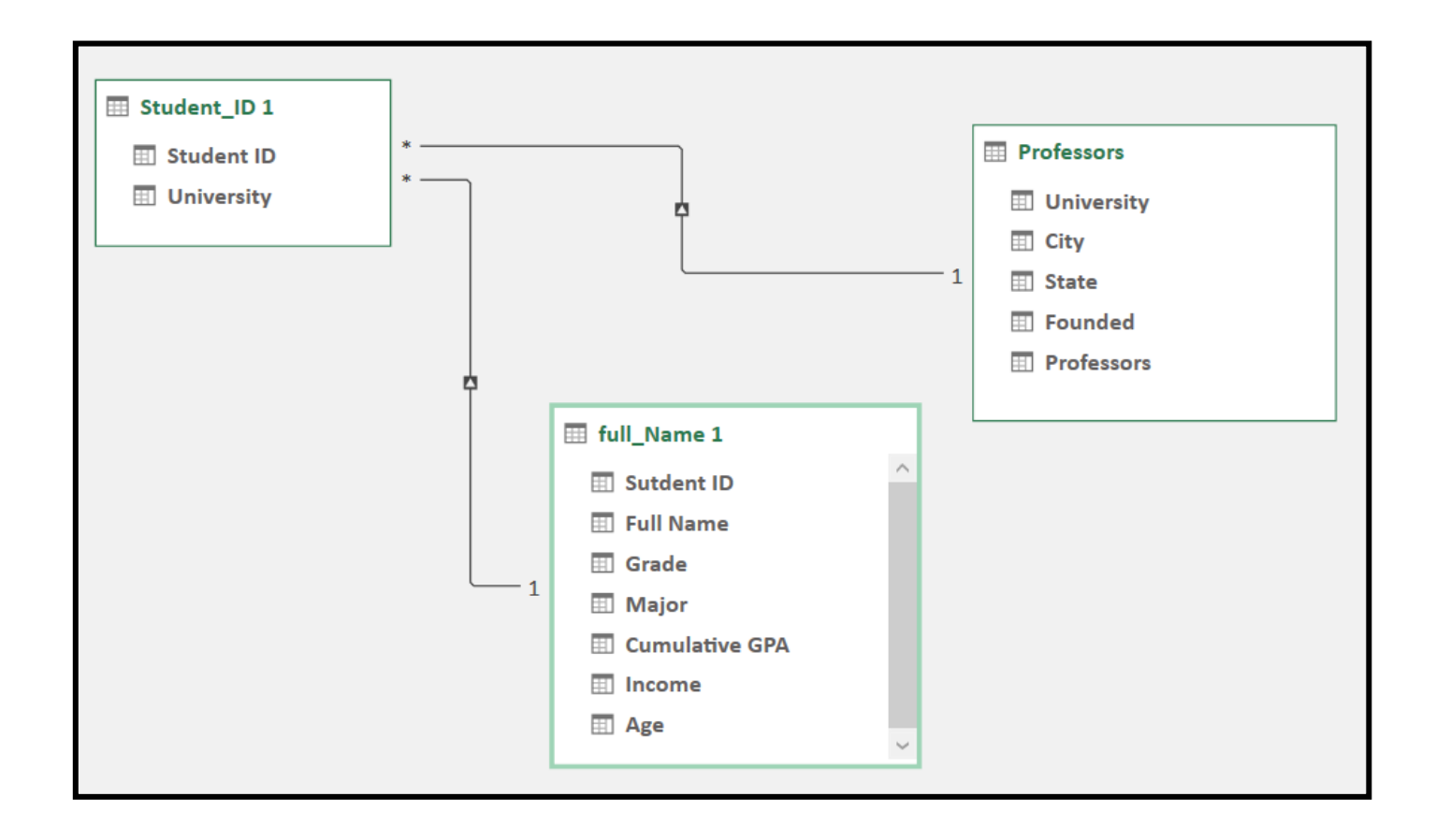

# **Excel Lookup Relationships**

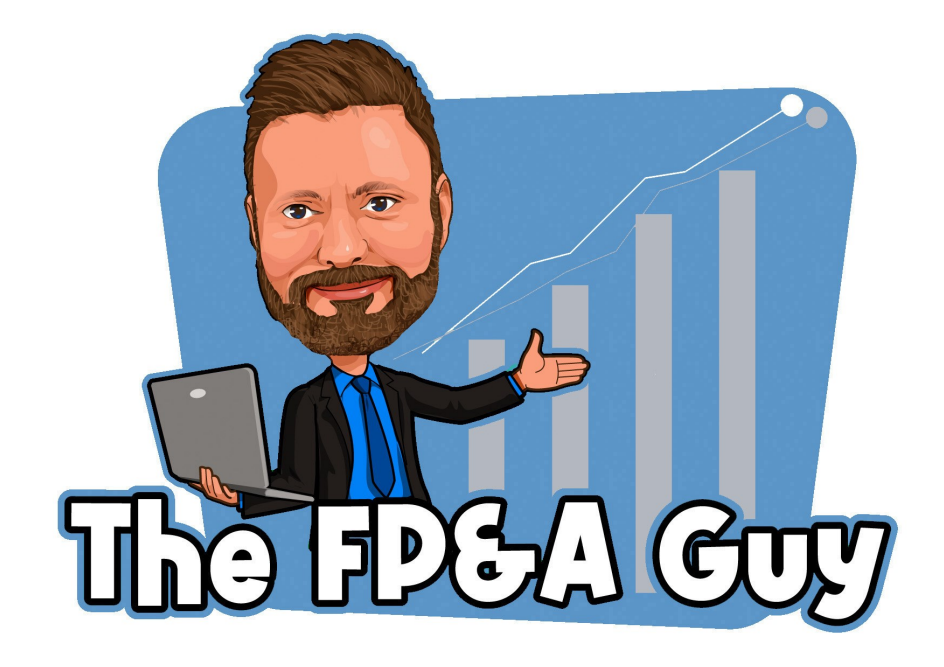